## WindowsVista 環境にて、紙種追加モジュールを動作させる手順について

WindowsVista 環境において、ホームページよりダウンロードした、紙種追加モジュール(カレカ等)を 動作させるには、以下の手順に従って実行してください。

対象プリンタ機種:N6000、N5300、N5100、N5II

下記は、紙種追加モジュール「N6000 シリーズ、カレカ紙種追加モジュール」をダウンロードして、 「Cドライブ」に保存した例を説明します。

①WindowsVista の左下のロゴマークを右クリックします。

 右クリックすると、「エクスプローラ」が表示されますので、クリックして、エクスプローラを 起動します。

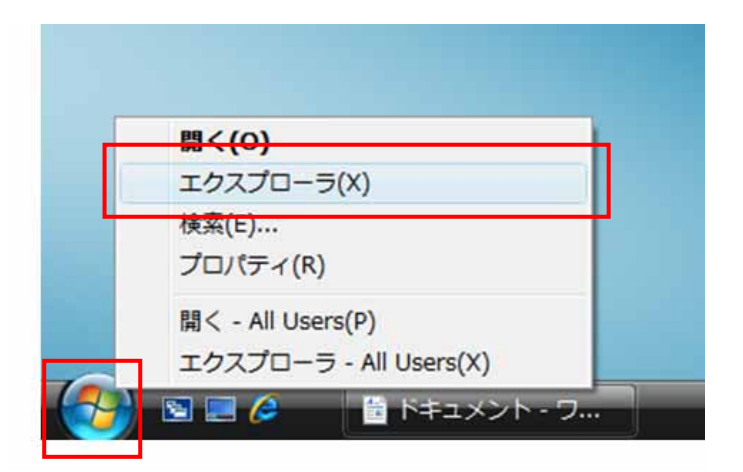

②エクスプローラが起動しますので、ダウンロードした「n6kclcset」を右クリックし、「プロパティ」を クリックします。(下記画面は、Cドライブに保存されています。)

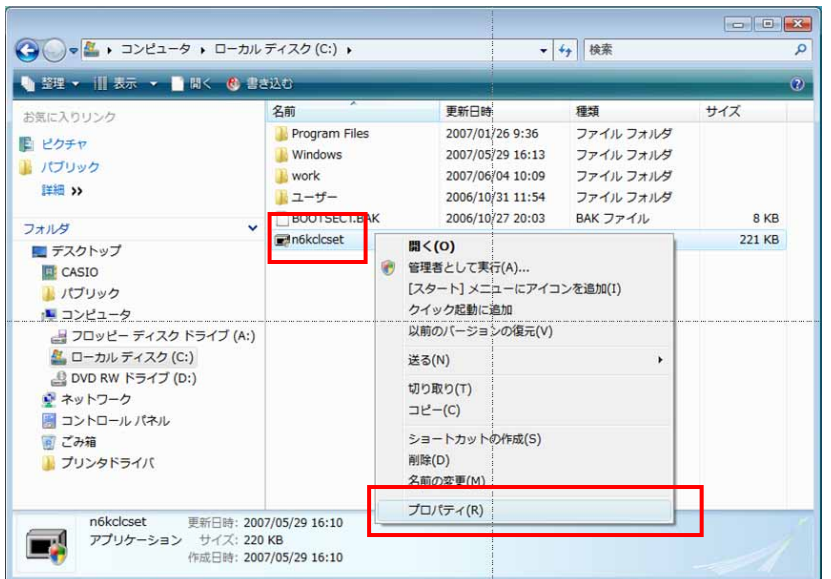

③「n6kclcset のプロパティ」画面が起動しますので、「互換性」タブをクリックします。

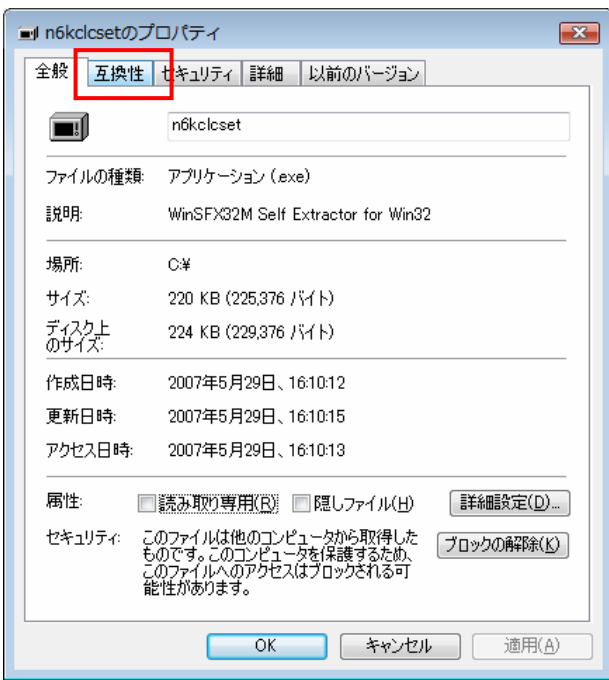

④【互換性】タブより、以下の項目を設定します。

 互換モード・・・・・「互換モードでこのプログラムを実行する」にチェックを入れます。 「WindowsXP (Service Pack 2)」を選択します。

特権レベル・・・・・「管理者としてこのプログラムを実行する」にチェックを入れます。

【適用】、【OK】タブをクリックして画面を閉じます。

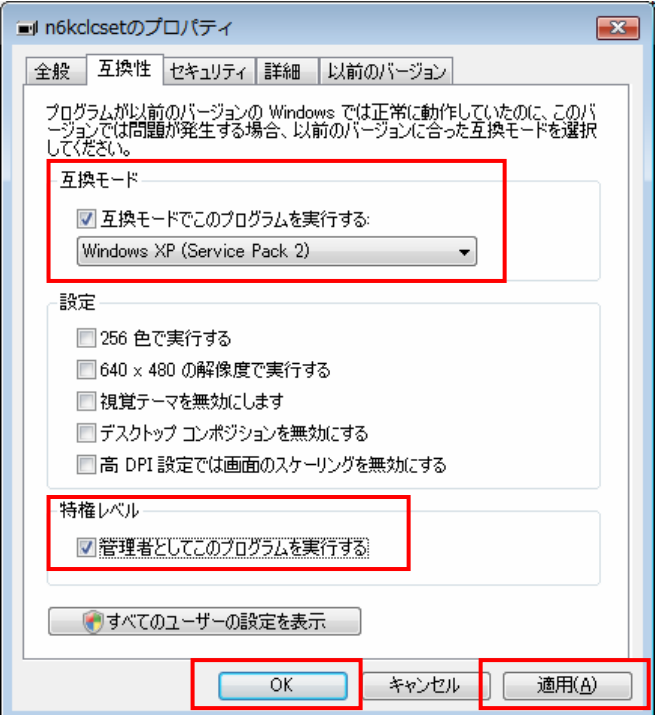

⑤「エクスプローラ」の画面に戻りますので、「n6kclcset」をダブルクリックして実行します。

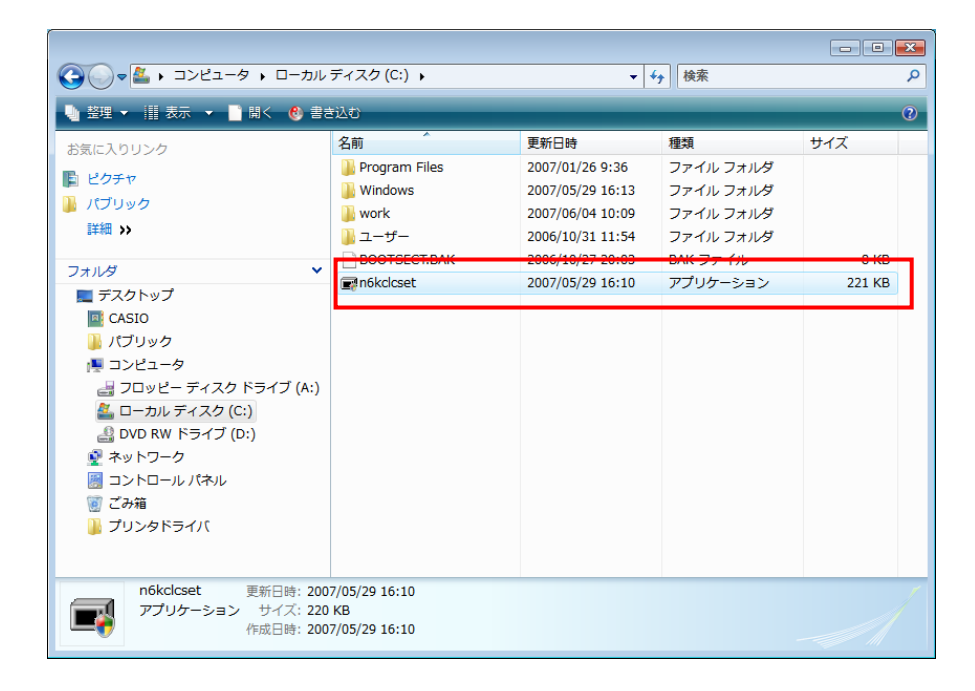

⑥「セキュリティの警告」画面が表示されます。 【実行】をクリックしてください。

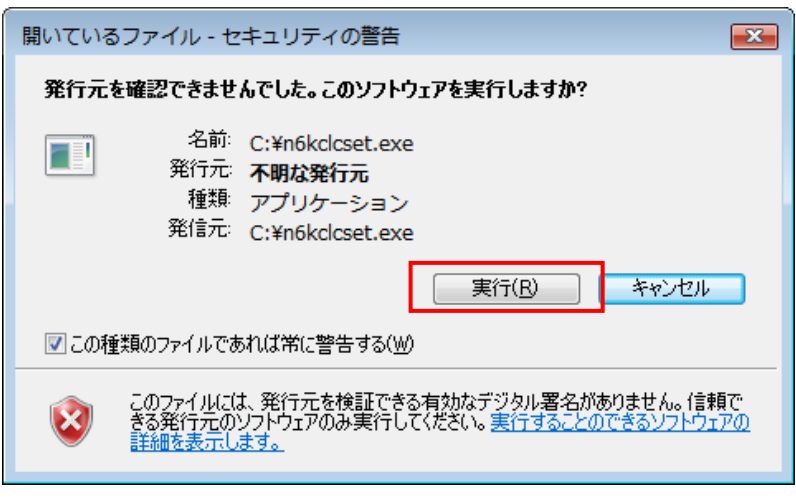

⑦【実行】をクリックすると、「ユーザーアカウント制御」のダイアログが起動しますので、 【許可(A)】をクリックしてください。

下記のようなインストーラ画面が起動します。

⑧「紙種カレカ追加」のセットアップが起動しますので、【次へ】をクリックします。

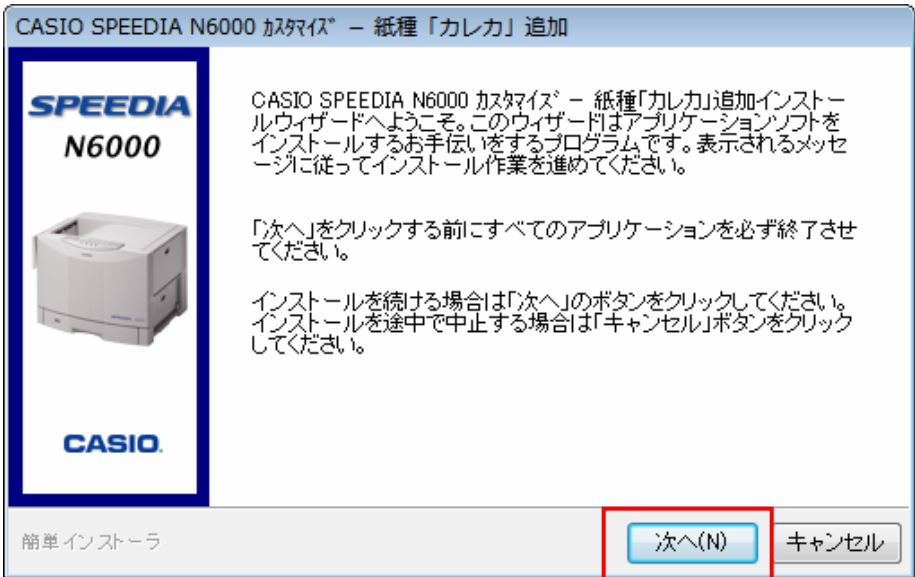

⑨インストールが実行されます。

【完了】をクリックして終了します。

「Readme.txt」が起動しますので、右上の「×」をクリックして閉じてください。

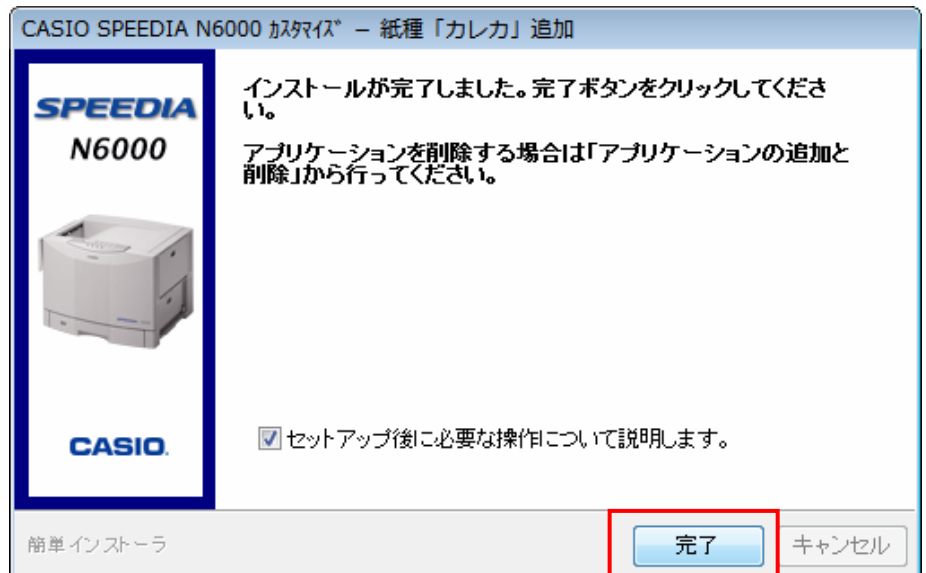

⑩「コントロールパネル」より、「プリンタ」をダブルクリックします。 「CASIO SPEEDIA N6000」を右クリックし、「プロパティ」をクリックします。 【環境設定】タブをクリックし、【初期値に戻す】ボタンをクリックしてください。